## Step 3 – Layout – Part 2 – Change Site Title to Header.

- Why Change Site Title?
- As I mentioned before, if you want Headers, you can add the Site Title on Header(s) and not show the Site Title on the Navigation bar.
- Next explains other options.
- After that, I will show you how to add Header in the Home Page.

- When you add Site Title and move the Header to other pages, the Site Title does not show and you have to type it again.
- The other option is copy the page and it shows the Site Title. Step 4 shows you how to copy page.
- The last option is create your own Header with the Site Title and copy it to another page. It shows the Site Title on the other page. The Tip – Add your own Header shows you how to do that.
- Next is to add Header to the Home page.
- If you already have the Header in the Home page, go to the 7<sup>th</sup> page in this PDF file.

- First click on Pages.
- Next is what happens.

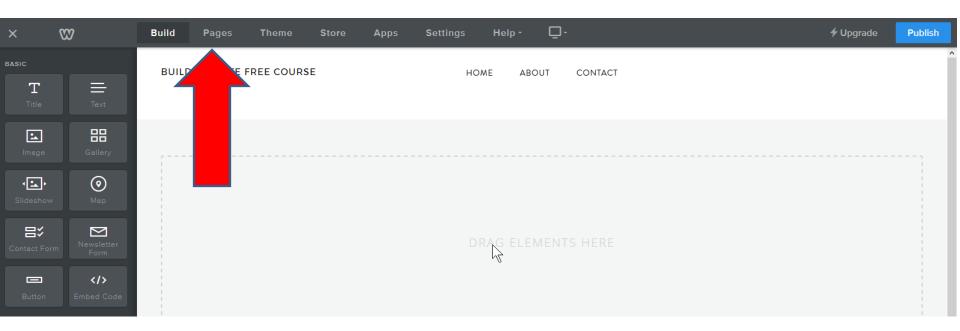

- When you click on Pages, you see Home highlighted and then click on it.
- Next is what happens.

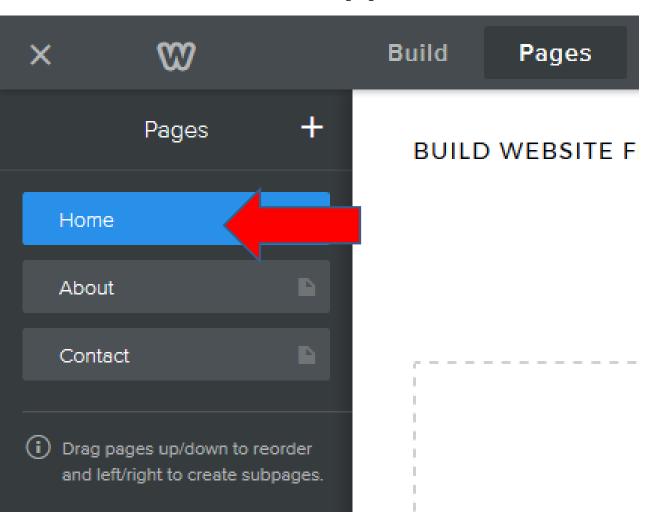

- You then see No Header and other options that I will show you in the next Step.
- Next is what happens when you click on it.

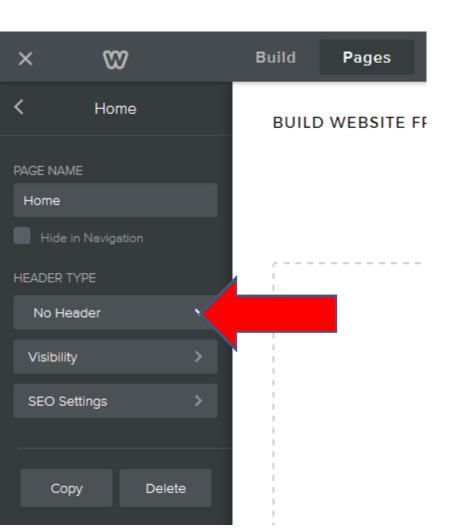

- You then see a list and click on Header.
- Next is what happens when you click on it, like I showed you before.

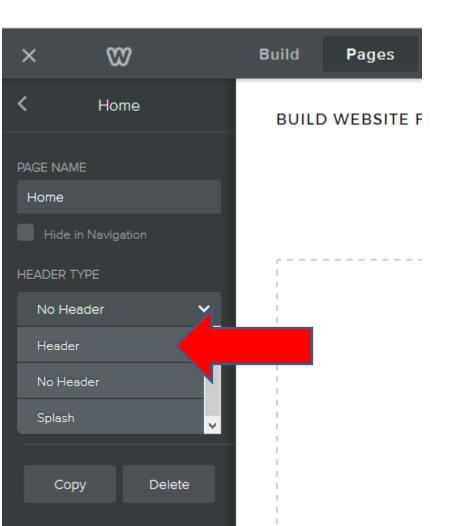

You then see the Header and it has 3 Text that you add Text or delete some of them. Step 3 – Part 3 shows how to delete them. You also change the Default Font. Step 6 shows that. Next is to Add Title.

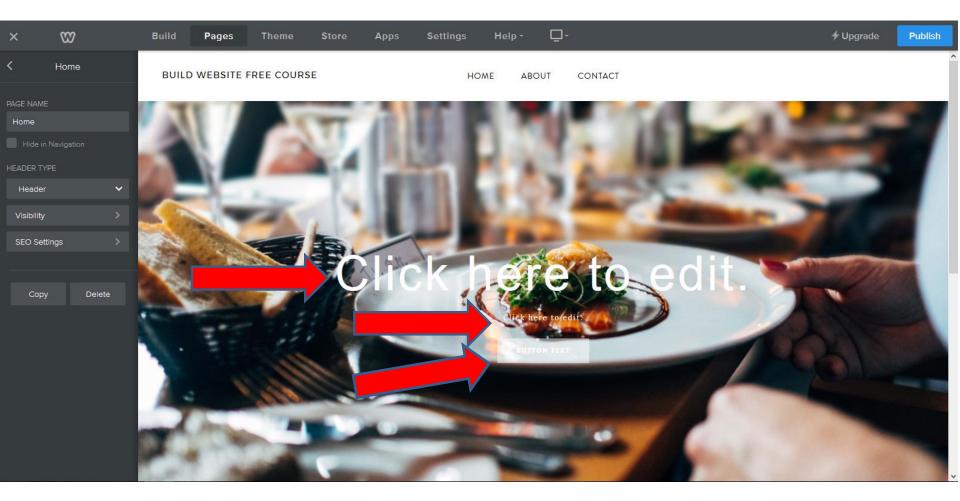

- You click on Click here to edit and type in the Site Tile.
- Next is what happens when you click on it and type in the Site Title.

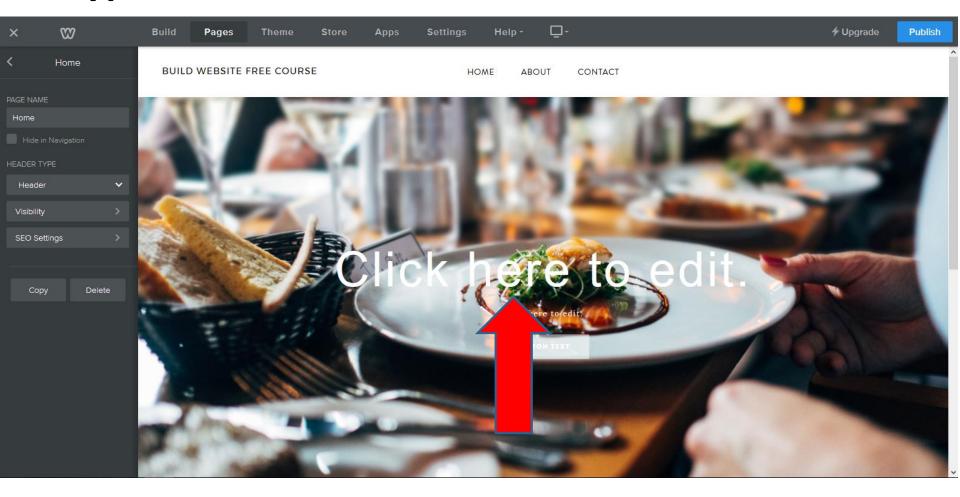

- You then see the Site Tile and edit options, which I will show you in Step 7.
- Next is how to not show the Site Title on the navigation bar.

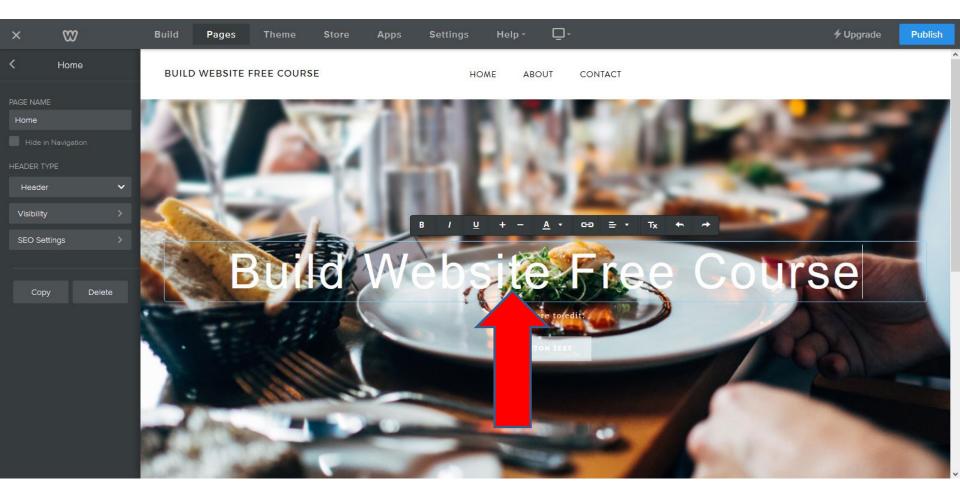

- You first click on Settings.
- Next is what happens when you click on it.

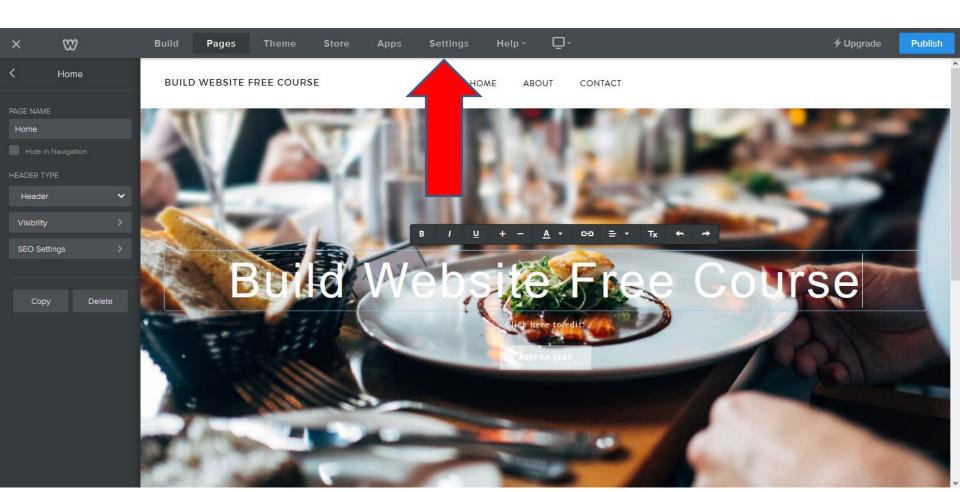

- Page Changes and you see Site Title.
- You can change Site Title or not show it on your pages, which is next.

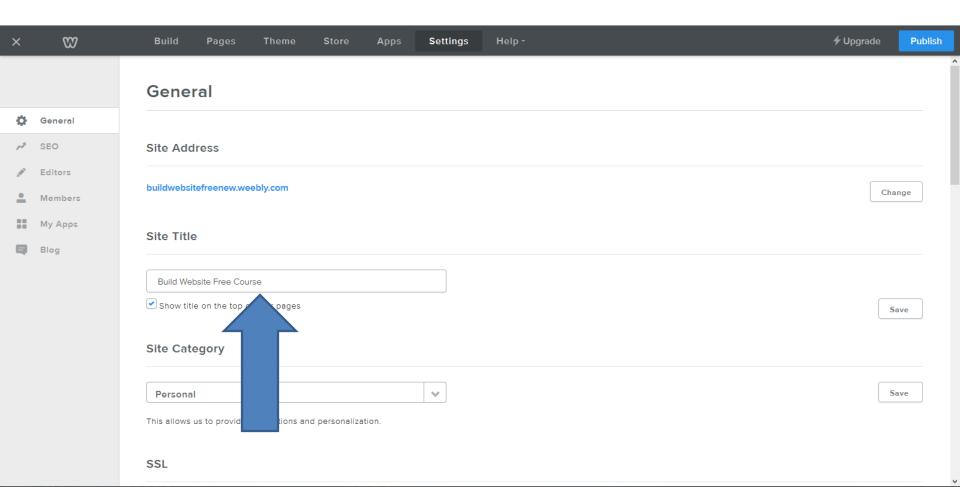

## To not show it on your pages.

## Site Title

Build Website Free Course

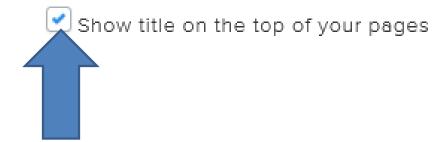

- Uncheck the box so it does not show on your pages.
- After you click to uncheck the box, you click on Build which is next.

## When you click on Build, next is what happens.

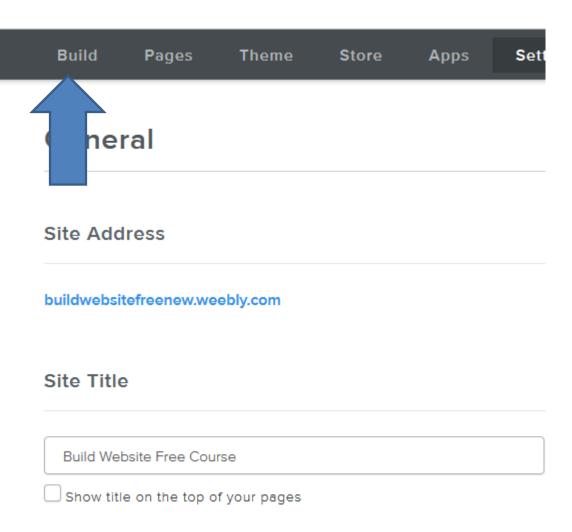

- You don't see the Title. Note You can always go back and check the box to show it.
- This is the End of Step 3 Part 2.

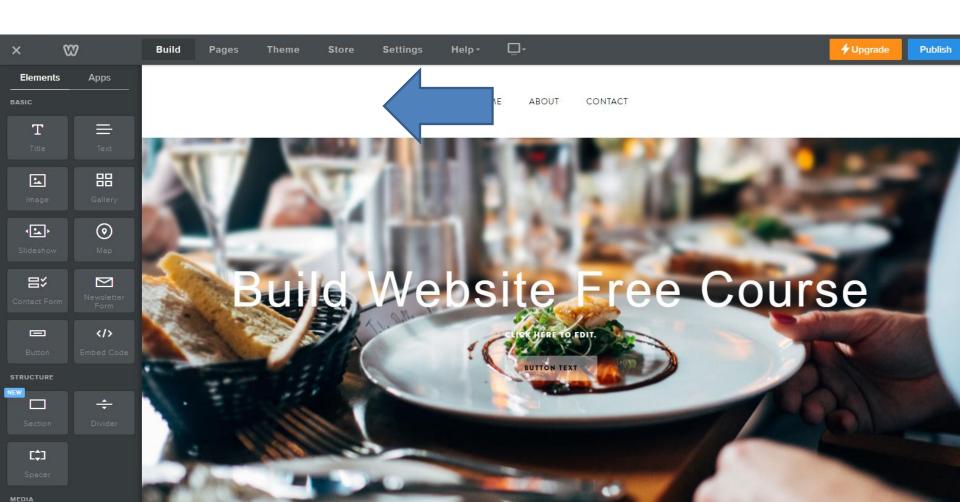